# Naviguer sur la plateforme

SHERE OU BAS. SAVE

 $\overline{\bullet}$ 

– Boîte à outils – Livraison collaborative

### Compléter son profil – Étape 1

- Accédez au : [www.lacharrette.org](http://www.lacharrette.org/)
- Entrez votre courriel et votre mot de passe

CHA

 $\mathbf{v}_\alpha$ 

2 SITE DE RENCONTRE POUR PROFESSIONNELS DU LOCAL

Travailler avec de

l'alimentaire, c'est

de confiance

JIL

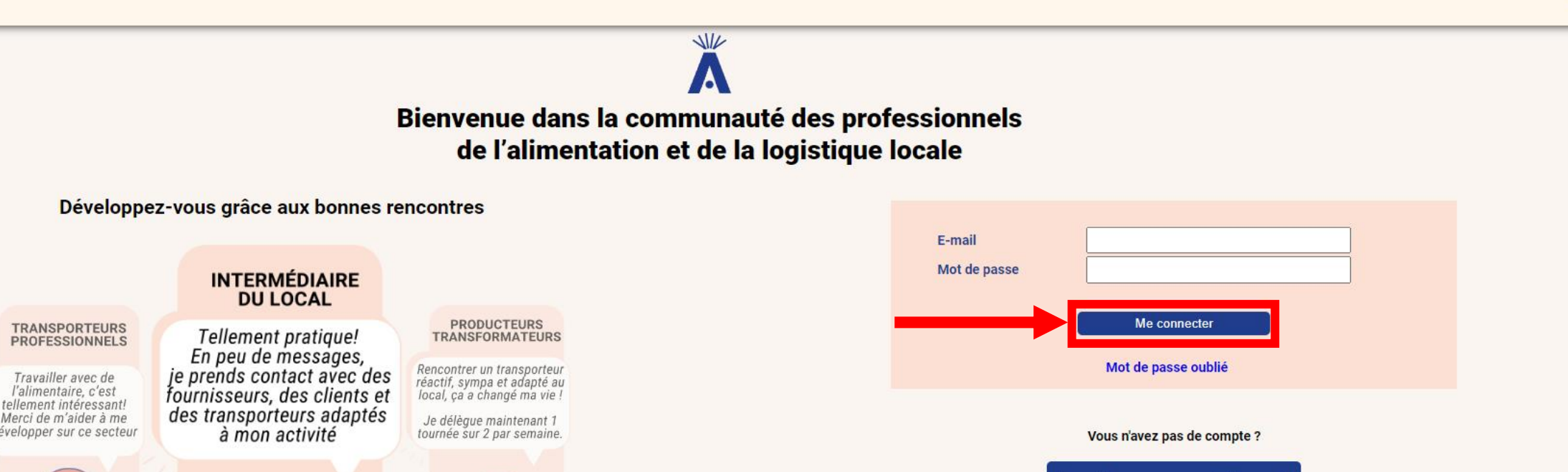

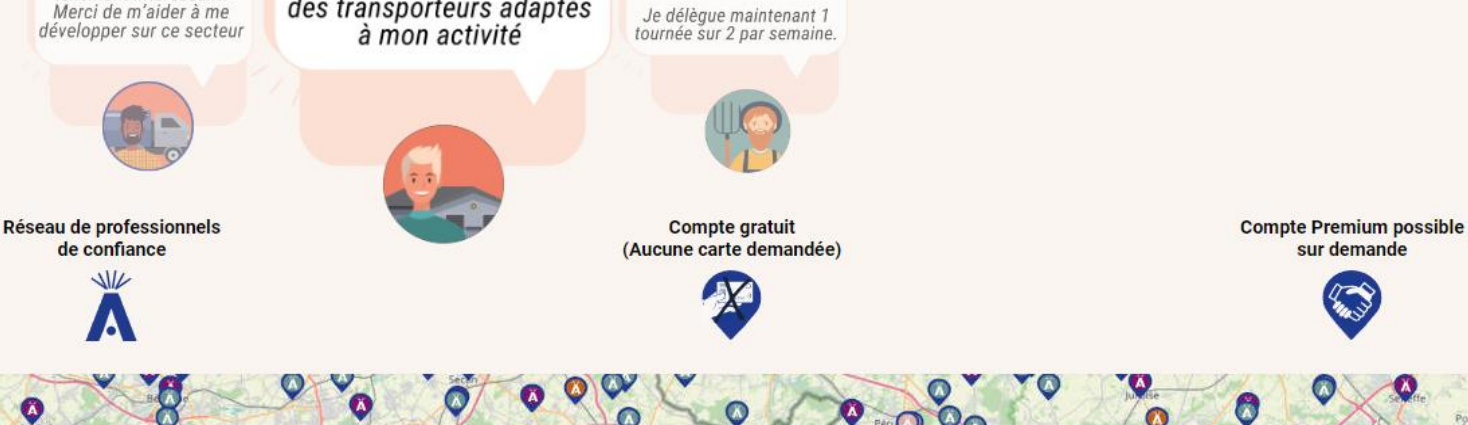

Nombre d'inscrits : 2239 Messages échangés : 29503

**Inscrivez-vous gratuitement** 

### Naviguer sur la plateforme – Étape 3

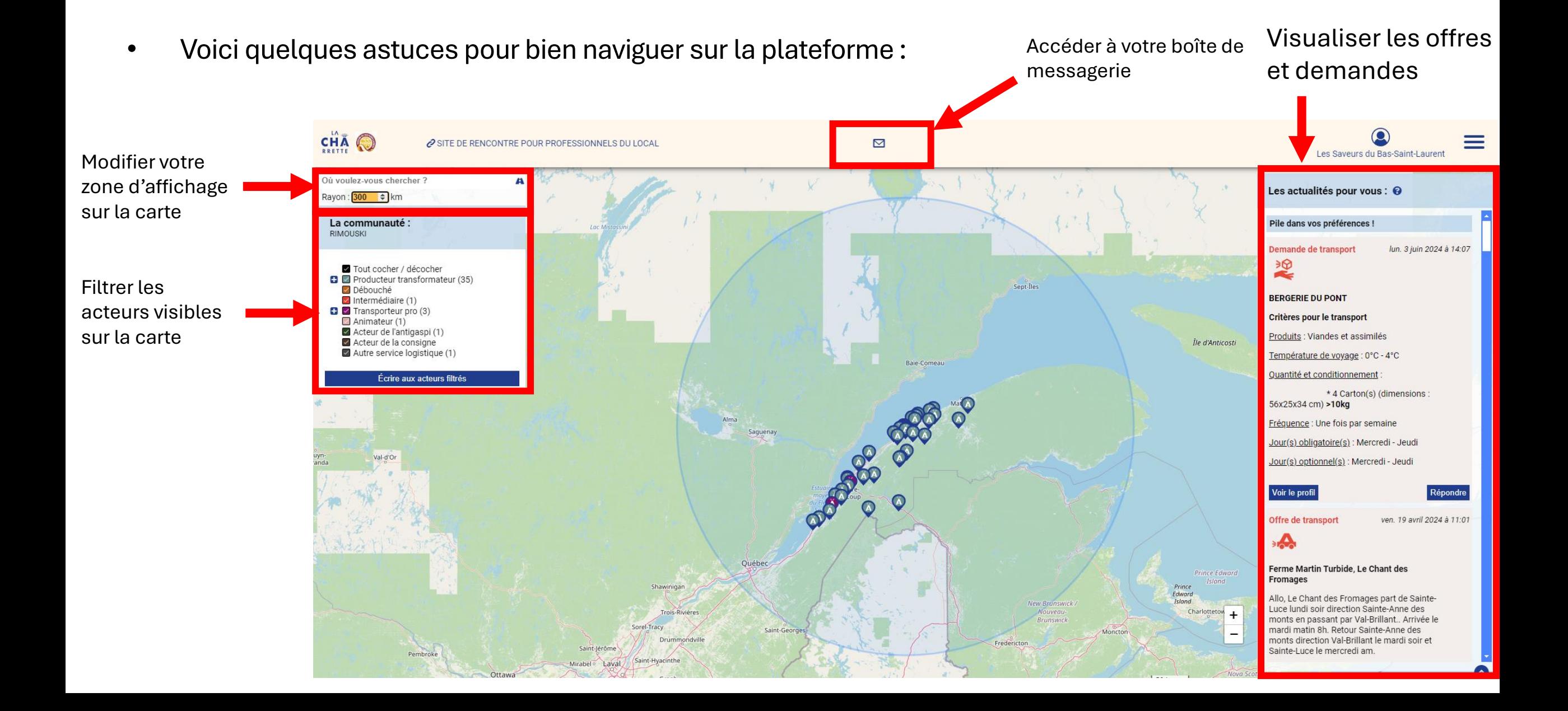

### Inscription – Étape 3 (suite)

• Voici un rappel des catégories

### **Producteur transformateur**

**Débouché :** pour tout acheteur professionnel (détaillant, restaurateur, hôtellerie, institution)

**Intermédiaire :** désigne un acteur professionnel qui organise des flux de produits alimentaires bruts ou transformés entre des fournisseurs et des clients professionnels (distributeur)

**Transporteur pro :** pour ceux qui se spécialisent dans la livraison et/ou le stockage exclusivement.

**Animateur :** C'est nous, Saveurs du Bas-Saint-Laurent! Nous serons là pour vous accompagner sur la plateforme et vous mettre en relation avec d'autres acteurs.

**Acteur de l'antigaspi :** professionnel de l'anti-gaspillage alimentaire

### **Acteur de la consigne**

**Autre service logistique :** tout autre professionnel de l'alimentation offrant des services connectés à la logistique

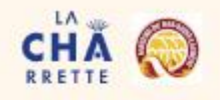

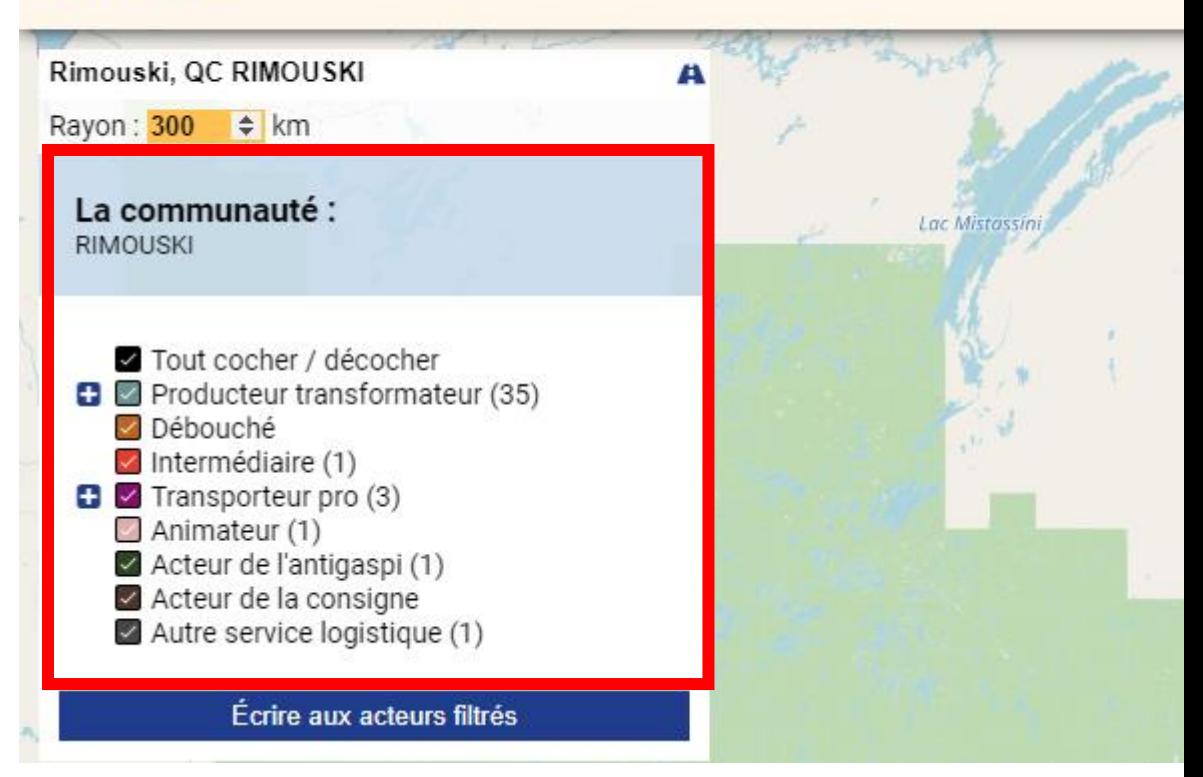

### Naviguer sur la plateforme – Étape 3 (suite)

• Voici quelques astuces pour bien naviguer sur la plateforme :

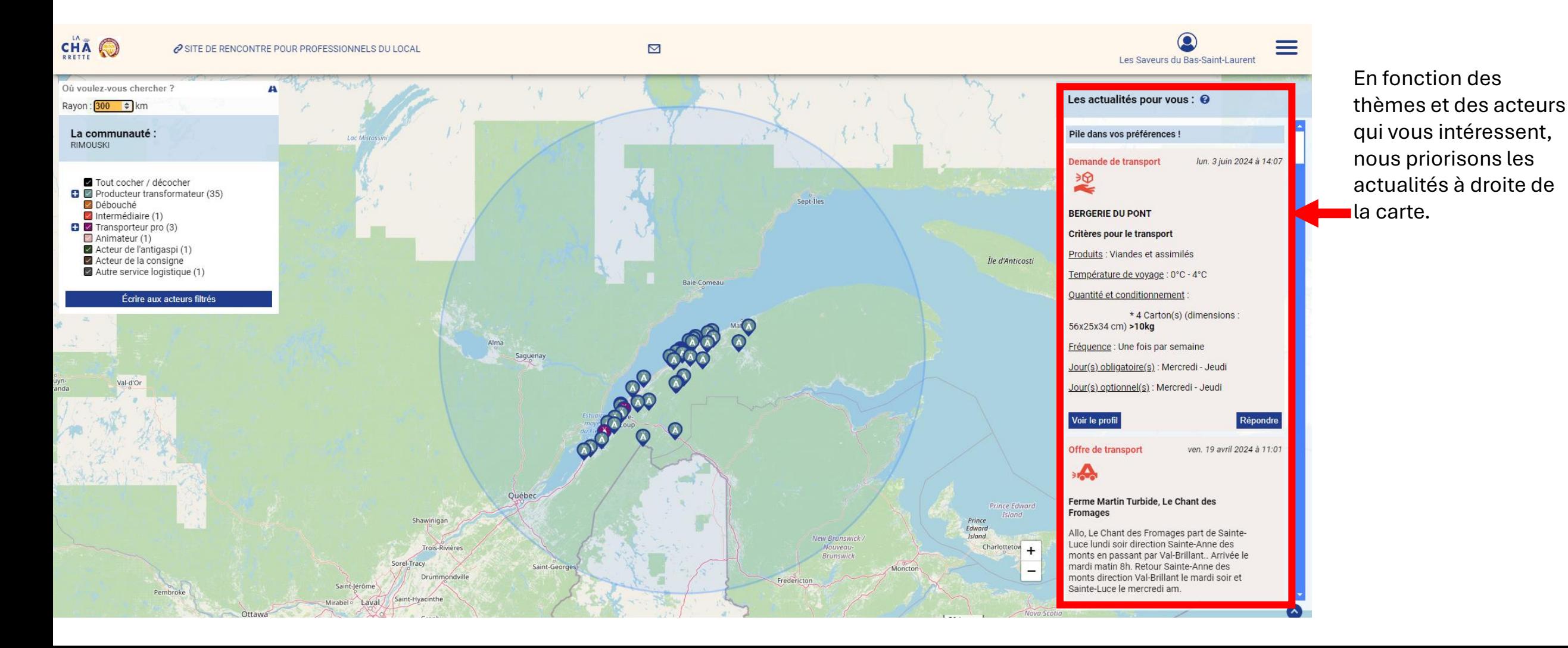

## Naviguer sur la plateforme – Étape 4

- Mais surtout, consultez régulièrement votre boîte de messagerie
- Vous y trouverez des offres et demandes qui vous sont transmises par message et vous pouvez y répondre  $\blacksquare$

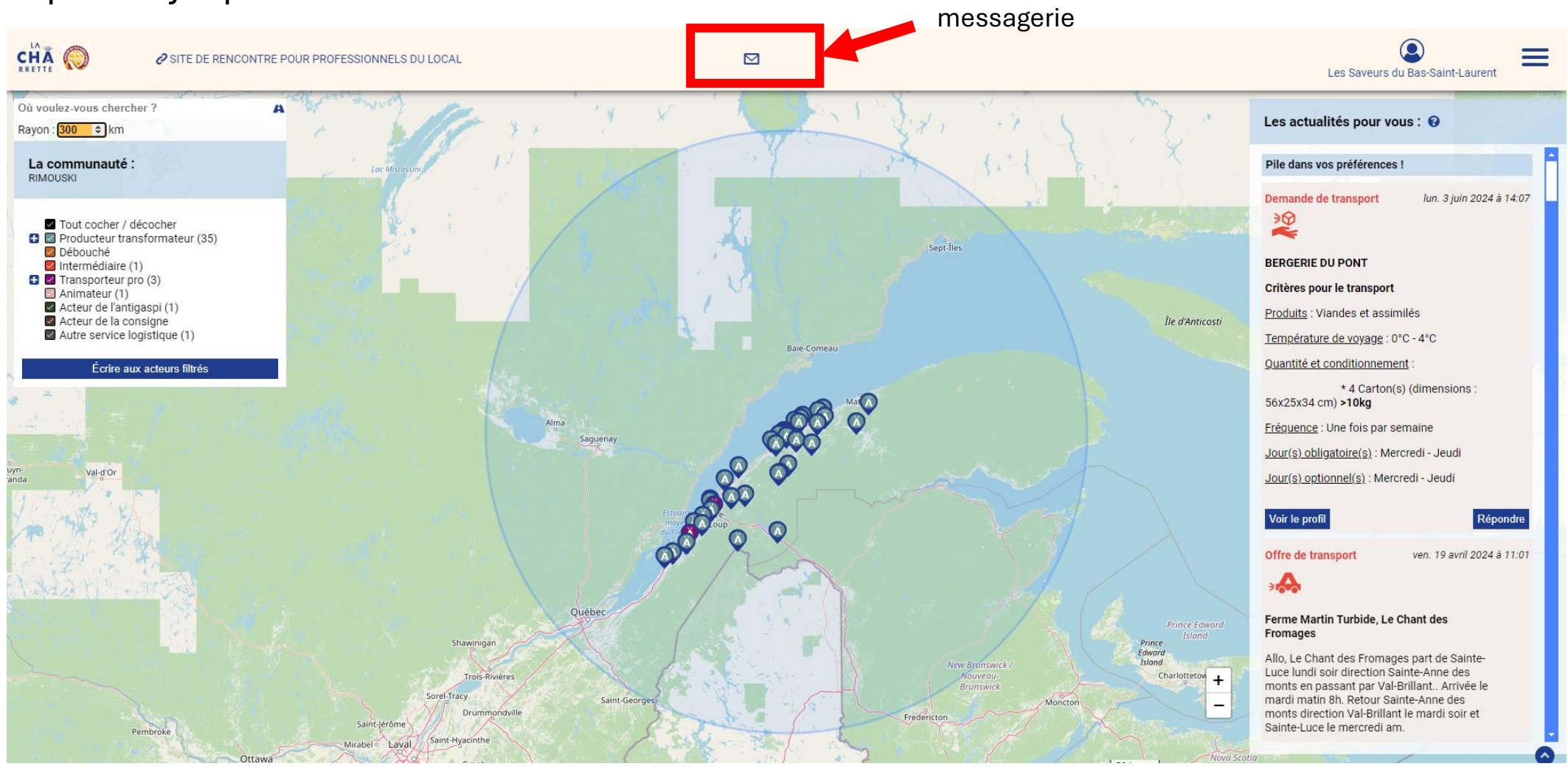

# Inscrire un trajet sur la plateforme

OU BAS. SAMER

– Boîte à outils – Livraison collaborative

## Compléter son profil – Étape 1

Ottawa

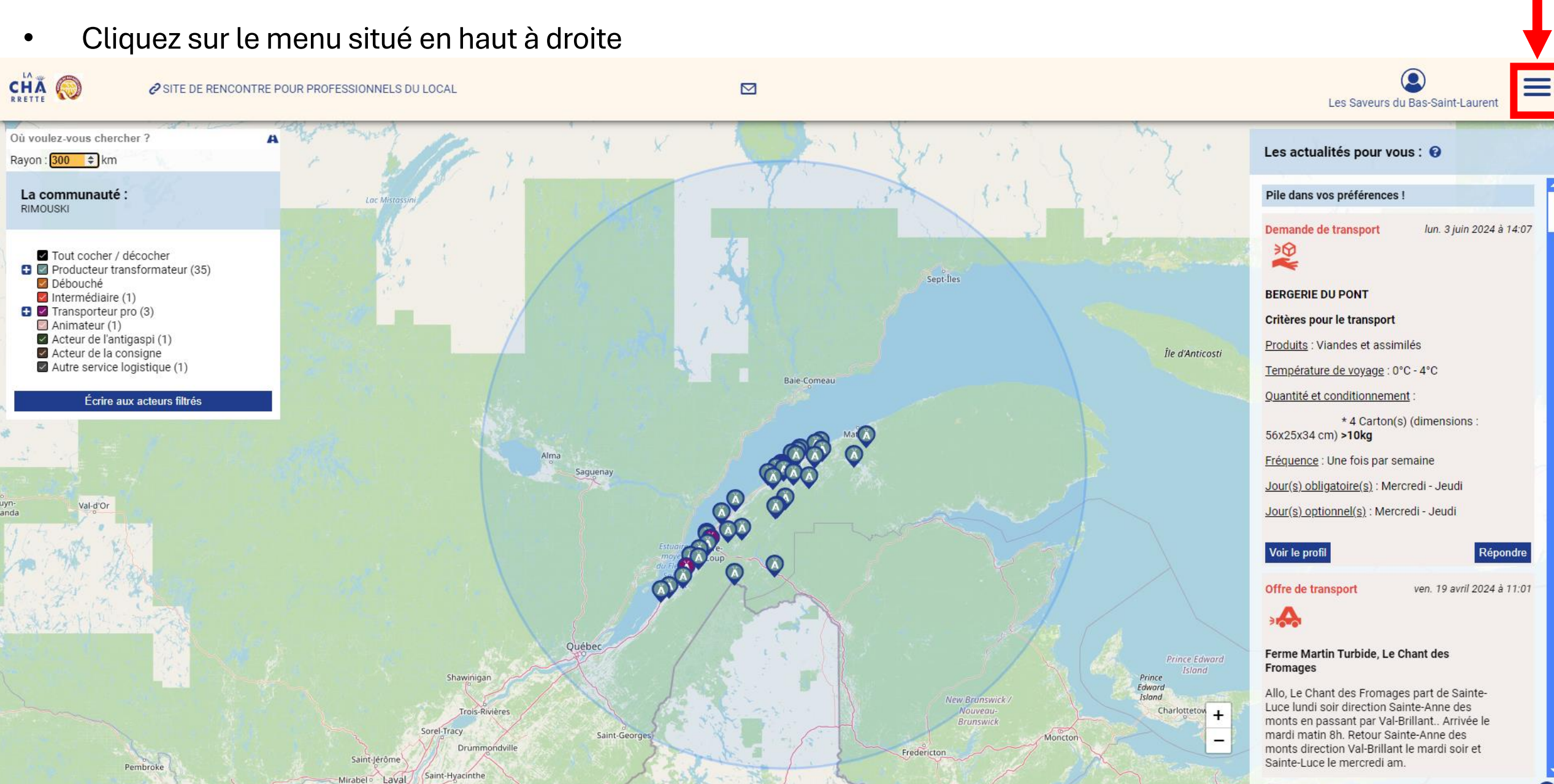

### Compléter son profil – Étape 3

### • Cliquez sur « Votre compte »

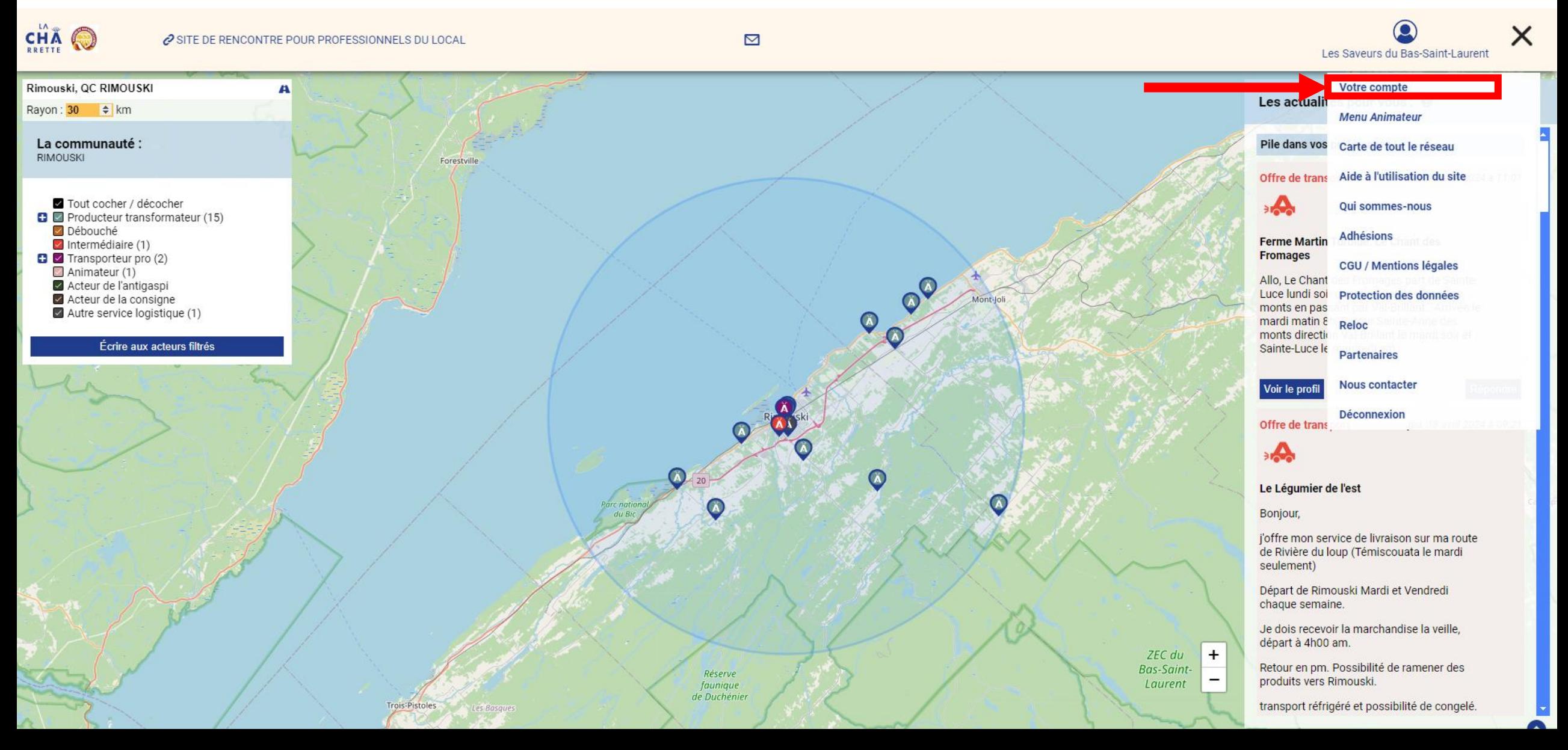

### Inscrire un trajet – Étape 3

- Cliquez sur l'onglet« Infos logistiques »
- Cliquez sur le sous-onglet « Tournées »

C'est à cet endroit que vous pourrez inscrire votre trajet.

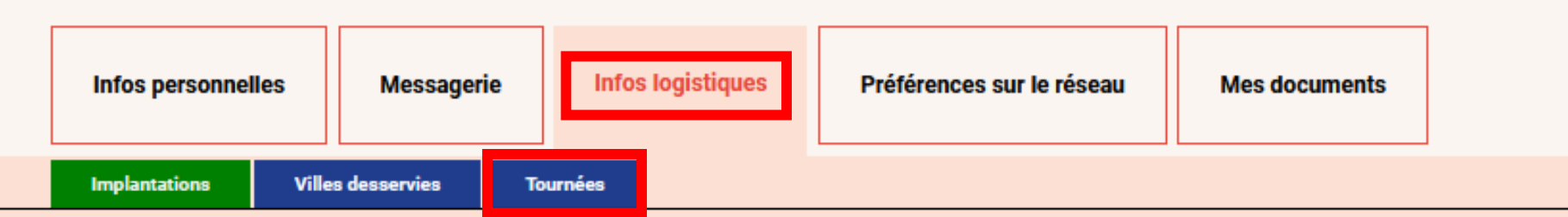

Vos informations logistiques seront prises en compte sur notre carte du réseau.

Par défaut vous serez localisés (et donc visibles par les autres acteurs) à l'adresse mentionnée lors de votre inscription. Si vous possédez d'autres implantations que vous souhaitez rendre visible sur notre carte, mentionnez les ici.

÷

Les implantations enregistrées :

#### 348 Boulevard Arthur-Buies Ouest, RIMOUSKI 8

Pour ajouter une implantation, cherchez l'adresse ou la ville à l'aide du champs ci-dessous, puis cliquez sur le bouton + (à droite)

Ville

## Inscrire un trajet – Étape 4

- Inscrivez un nom pour votre tournée (exemple : Jeudi matin)
- Cochez les collaborations possibles
- Ajoutez votre point de départ, vos arrêts en chemin et votre point d'arrivée. Assurez-vous de rentrer le bon nom de ville, incluant les traits d'union, pour que la recherche fonctionne
- Cliquez sur « Enregistrer»

**Villes desservies Tournées Implantations** 

Vos tournées seront prises en compte sur notre carte du réseau.

Ainsi, vous apparaitrez dans les résultats des acteurs présents dans les villes traversées par vos tournées.

Votre logistique est également visible des autres acteurs pour permettre des collaborations au plus près de vos livraisons.

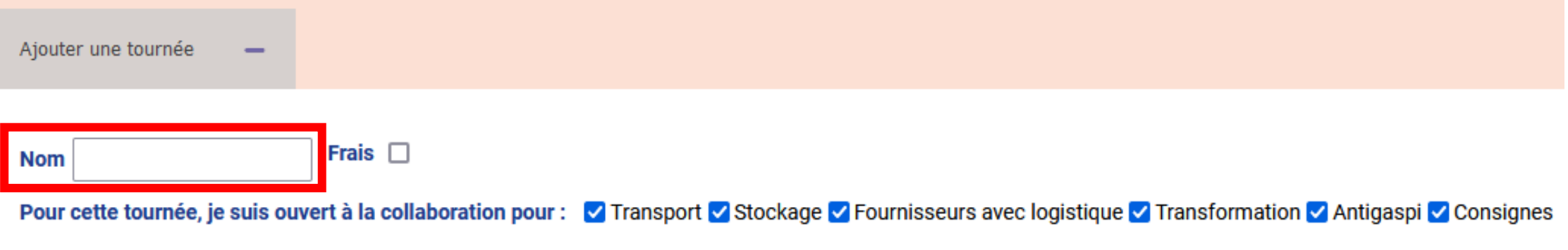

Pour ajouter une étape de la tournée (y compris départ ou arrivée),

cherchez l'adresse ou la ville seulement à l'aide du champs de recherche assisté ci-dessous, puis cliquez sur le bouton "+" à droite.

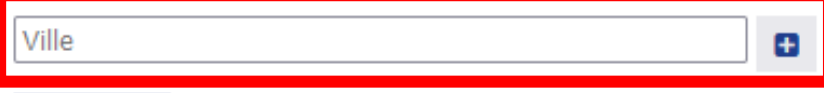

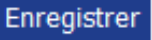

### **Partenaires**

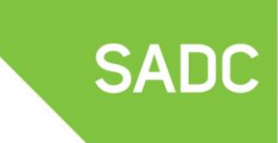

Société d'aide au développement des collectivités

DU BAS-SAINT-LAURENT

Canada Développement économique Canada pour les régions du Québec appuie financièrement les SADC

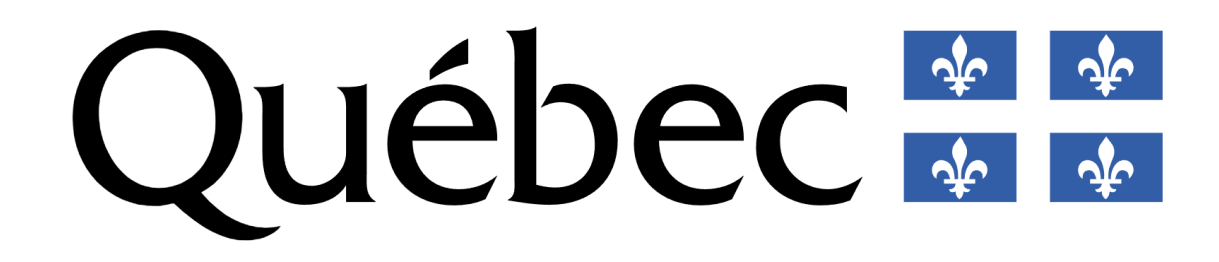